## **Hillsborough Education Foundation's Tech Connect Tips Gmail Set Up in Five Easy Steps!**

- 1. Go to the following link: https://accounts.google.com/signup
- $2.$ Fill in the appropriate fields on the "Create your Google Account" page and click "Next".
- $3.$ Fill in the appropriate fields on the "(Name), welcome to Google" page and click "Next".
- 4. Verify your phone number (if chosen).
- Agree to the Privacy and Terms conditions by clicking 5. "I Agree".

You're all set!

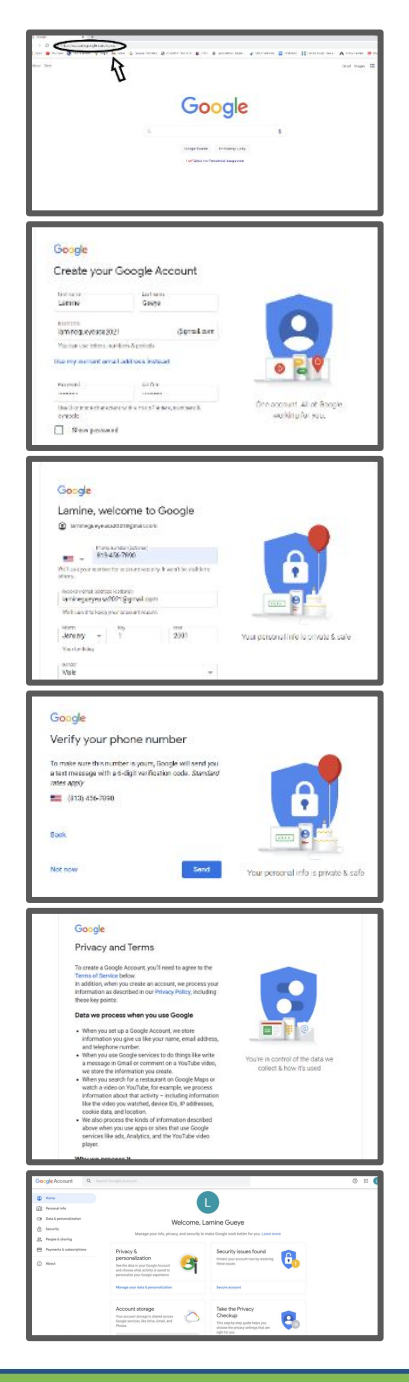

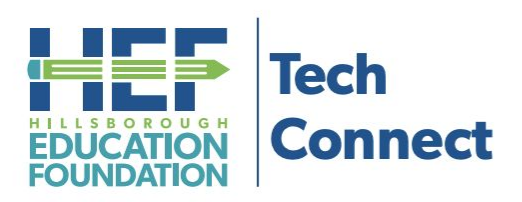

## **Questions?**

Call Tech Connect at 813-574-0268 or email us at TechConnect@EducationFoundation.com.

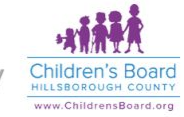

Funding provided by